**Clearlogin - Access Rules**

#### In This Article

- [Overview](#page-2-0)
	- [Planning for Access Rules](#page-2-1)
		- [The Default Access Rule](#page-2-2)
		- [Rule Priority & Stacking](#page-2-3)
		- [Denying Access](#page-2-4)
		- [Access Tags](#page-3-0)
		- [Identity Source Search Filters](#page-3-1)
- [Testing Your Access Rules](#page-3-2)
- [Create an Access Rule](#page-4-0)

# <span id="page-2-0"></span>**Overview**

Clearlogin access rules are used to limit access to the User Dashboard and the apps you have enabled in Clearlogin. When you build an access rule, you can restrict access to the dashboard, and the apps, by using one or more of the following categories:

- Identity Sources
- Individual Users or Groups of Users
- MFA providers
- Time Windows
- Public IP Addresses or Subnets
- Countries

⊕

∽

By default, the **Default Access Rule** allows anyone that successfully signs in to access the dashboard and all apps you have enabled in Clearlogin.

# <span id="page-2-1"></span>Planning for Access Rules

Planning becomes very important when you start creating access rules. Here are some things to consider:

- Will the access rule be used to allow access or deny access?
- Will the access rule be applied to users in one or more identity sources?
- Will the access rule be applied to individual users or a group of users?
- Will there be restrictions based on public IP addresses or countries of origin?
- Will multi-factor authentication be required to sign in?
- Will there be certain time windows when a user can sign in?
- What will be the priority for each access rule?

### <span id="page-2-2"></span>The Default Access Rule

By default, Clearlogin is configured with an access rule called, **Default Access Rule**, that allows all users to access all application connectors. This means all users who successfully sign into Clearlogin will be assigned the **Default Access Rule**, and will have all application connectors shown in their app dashboard.

If you choose to create your own custom access rules, make sure you disable this rule, or remove the Everyone search filter in the Who? section.

## <span id="page-2-3"></span>Rule Priority & Stacking

Each access rule can be set to a priority (1 - 20) with 1 being the highest priority and 20 being the lowest priority. This allows you to create up to 20 rules. However, you can set rules to have the same priority, which allows you to create more than 20 rules.

Some info about how rules are evaluated:

- The **order of evaluation** is shown in the access rules summary page with the top-most rule evaluated first.
- If two or more rules have the same priority number, Clearlogin will evaluate the rule with the oldest creation date first, and the newest creation date last.
- All rules with **Stacking** enabled will be evaluated until a rule with Stacking disabled is encountered.
- By default, Stacking is enabled for all rules. If you disable stacking in a rule, Clearlogin will stop evaluating all rules after that rule.

### <span id="page-2-4"></span>Denying Access

r

An access rule can be used to deny a user, or a group of users, access to the Clearlogin dashboard. For example you can deny access based on the following:

- Public IP Address or country of origin
- Time of day
- Group membership

```
(i)
```
Keep in mind that it may be easier to create an Allow access rule that restricts access rather than a Deny access rule.

### <span id="page-3-0"></span>Access Tags

When a user signs into Clearlogin each access rule in the list is evaluated until there is a rule where Stacking is disabled, and if any of those access rules match to the user, the rule is assigned to the user's profile, and it's called an **Access Tag**.

Let's repeat this: When a user matches to an access rule, the name of the access rule is assigned to the user's profile, and it's called an **Access Tag**.

- Access tags are used to associate one or more users with one or more applications.
- $\bullet$ Access tags are also used to aggregate users together based on which identity source the user belongs to.

A user can identify which access tags apply to them based on the tags listed in their profile summary, which can be viewed by clicking on their avatar picture in the top right-hand corner of the dashboard.

If you **rename an Access Rule** that's used as an Access Tag in an application, this will **break** ® the Rule/Tag association. Before renaming any access rules, make sure you take an inventory of the rule's association with applications.

## <span id="page-3-1"></span>Identity Source Search Filters

Search filters in an access rule are used to narrow the scope of users or groups in an identity source for which the access rule will apply.

#### **Active Directory**

- In an instance of Microsoft Active Directory an LDAP Query is used to narrow the scope.
	- o More info from Microsoft: [Search Filter Syntax](https://docs.microsoft.com/en-us/windows/win32/adsi/search-filter-syntax)
	- More info from Microsoft: [LDAP Queries with a Long List of Examples](https://social.technet.microsoft.com/wiki/contents/articles/5392.active-directory-ldap-syntax-filters.aspx)

#### **Common LDAP Queries**

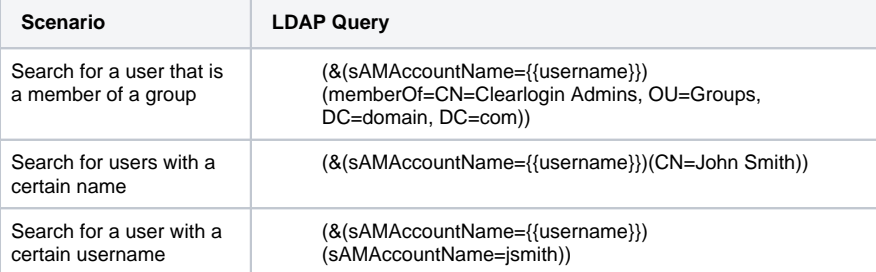

#### **Clearlogin Directory**

• In an instance of Clearlogin Directory you would use the "groups" attribute with the value of the attribute being the group's name.

### <span id="page-3-2"></span>Testing Your Access Rules

Access rules can become complicated very quickly, especially when you create multiple access rules. For this reason, there is a means for testing your access rules against a user account in an identity source. You can also define a public IP address to test against.

We recommend you test your rules after creating new rules and after making any changes.

**△** Test All Access Rules

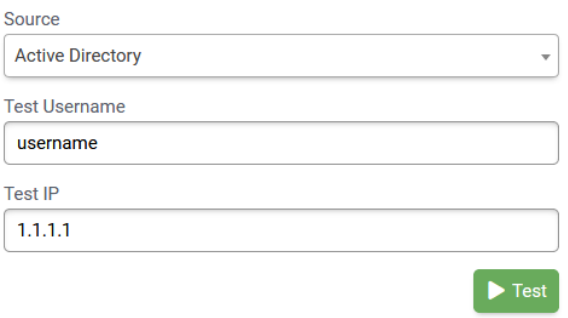

You can also generate a report on which users or applications are affected by an access rule:

- Select the Report Type: User or Application
- Then choose one of your access rules from the list

The report is built as soon as you select your access rule, and if needed, you can download a CSV file of the results.

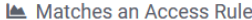

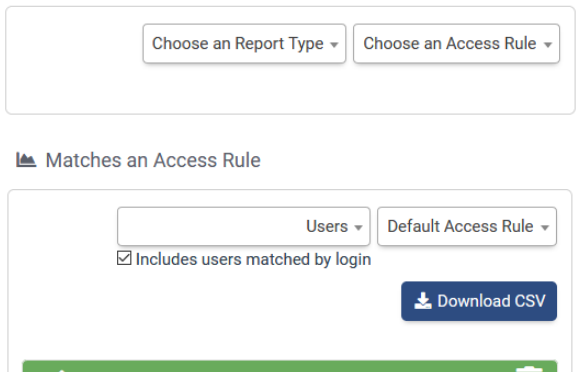

## <span id="page-4-0"></span>Create an Access Rule

- Sign into the **Clearlogin Admin Console:** <https://admin.clearlogin.com>
- Select **Security** > **Access Rules** from the left-hand navigation bar.
- Click the **Add New Access Rule** button.
- When you're done with the configuration, click the **Create Access Rule** button at the bottom of the edit page.

Iш

#### **General Settings**

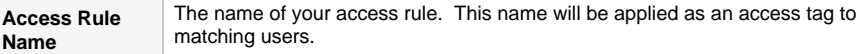

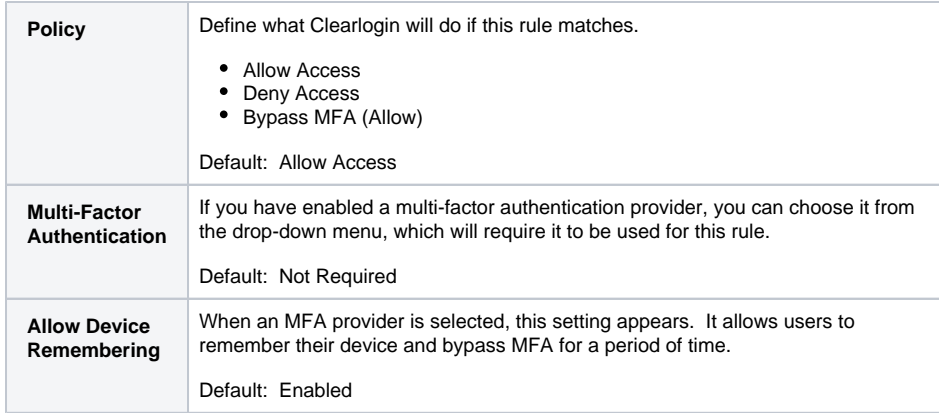

#### **User/Group Settings**

These settings define users and groups for which the rule will be applied. The default is **Everyone**.

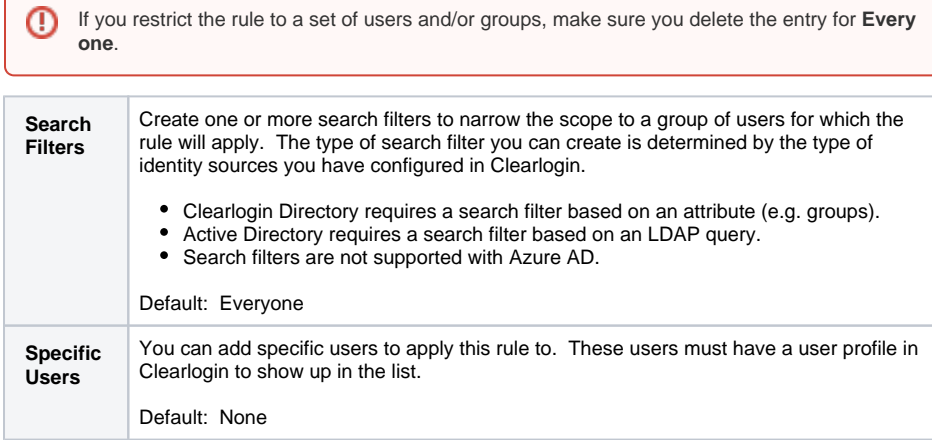

#### **Time Settings**

Specify one or more time ranges and days of the week that you want this rule to be applied. Times are based on the Eastern timezone in the US.

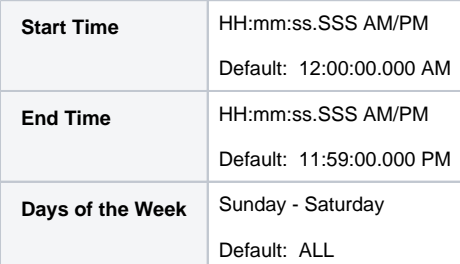

### **Location Settings**

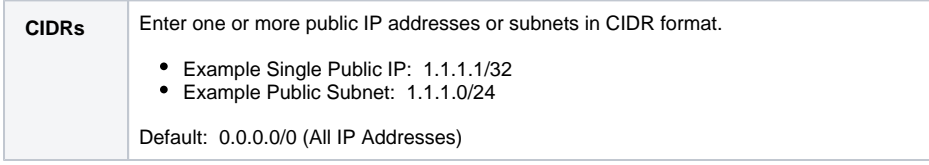

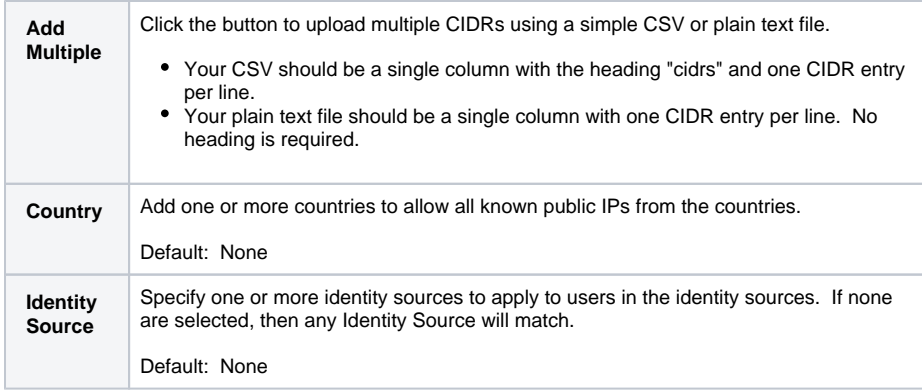

### **Additional Settings**

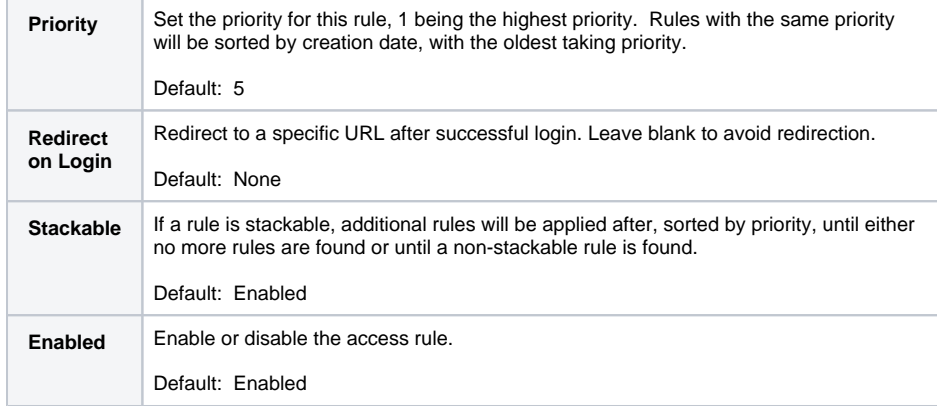

`{{`}}`